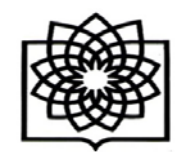

## **نحوه دریافت شناسه Orcid**

**دانشکده پزشکی شهید به** 

**معاونت پژوهشی**

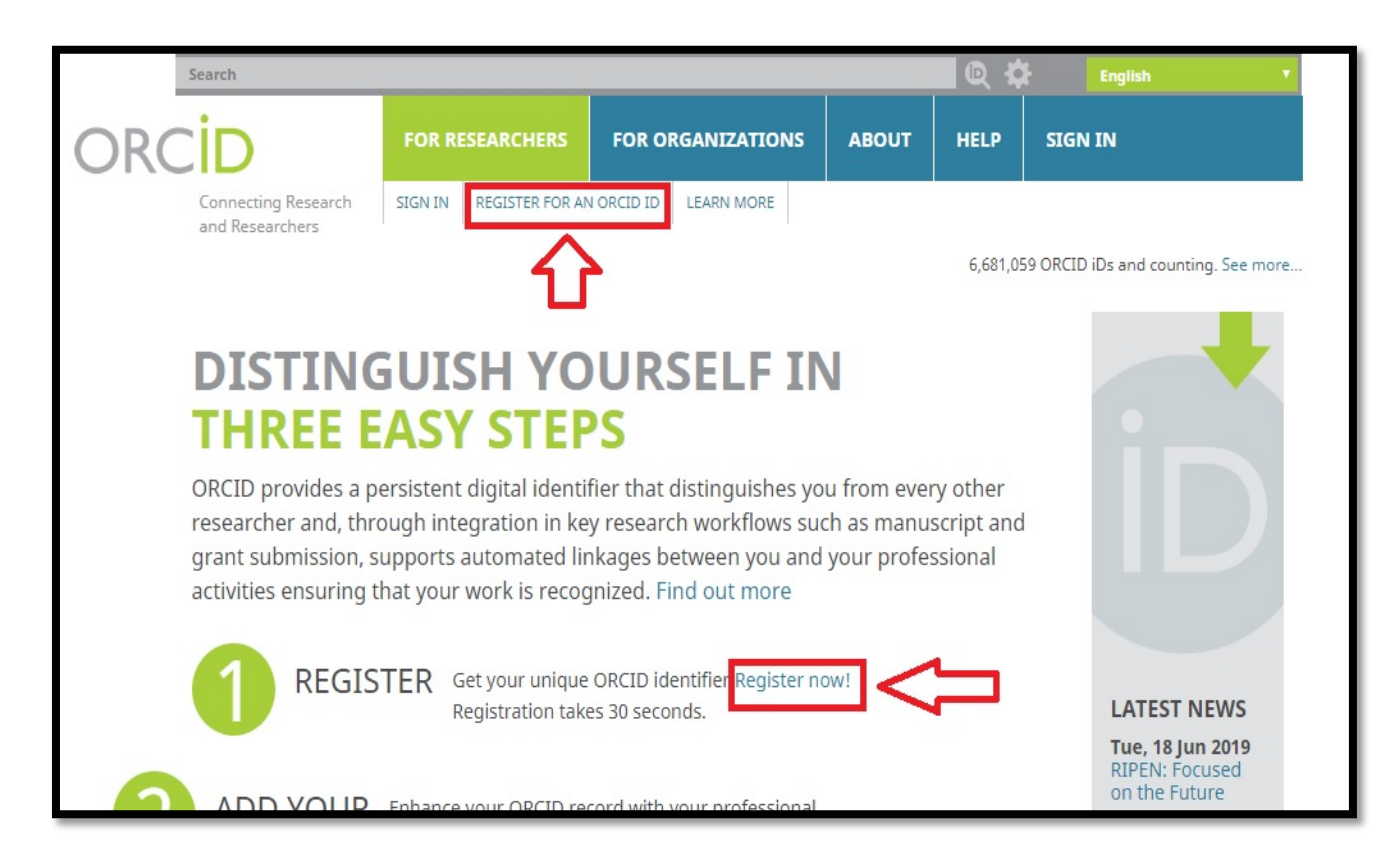

## **نحوه ثبتنام براي دریافت شناسه ارکید**

**براي ثبتنام در سایت ارکید نخست وارد آدرس اینترنتی [/org.orcid.www://http](http://www.orcid.org/) شوید. همانطور که در شکل مشاهده میکنید، دو آیکن براي شروع ثبتنام و Register وجود دارد. روي یکی از این آیکونها کلیک کنید**

**آدرس : تهران – بزرگراه شهید چمران – میدان شهید شهریاري- خیابان کودکیار – دانشکده پزشکی – طبقه سوم – معاونت پژوهشی ( 021-22439951)**

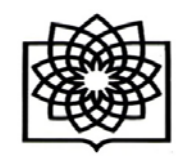

**دانشکده پزشکی شهید بهشتی**

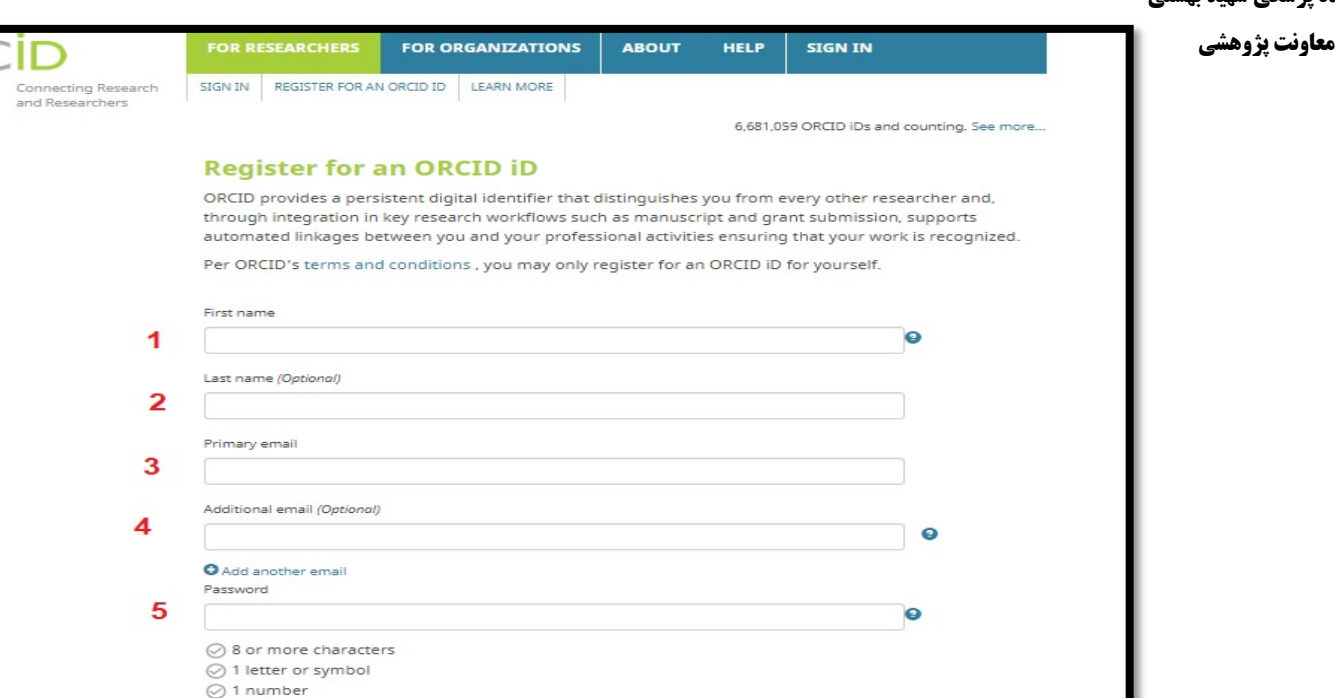

## **ثبت نام در سایت ارکید(ORCID(**

**در مرحله بعدي یک فرم ثبتنام نشان داده میشود که باید این فرم را پرکنید. (فرم ثبت نام براي دریافت شناسه ارکید ) -اطلاعات خواسته شده در این فرم به ترتیب عبارتند** 

DR (

6

- **از:**
- **.1 نام**
- **.2 نام خانوادگی**
- **.3 ایمیل اصلی (بهتر است از ایمیل آکادمیک و دانشگاهی خود استفاده کنید)**
	- **.4 ایمیل دیگر**
- **.5 وارد کردن یک پسورد براي صفحه ارکید (پسورد شما باید شامل 8 کاراکتر بوده و بهتر است شامل عدد و حروف باشد)**
	- **.6 تایید پسورد**

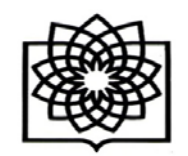

**دانشکده پزشکی شهید بهشتی**

**معاونت پژوهشی**

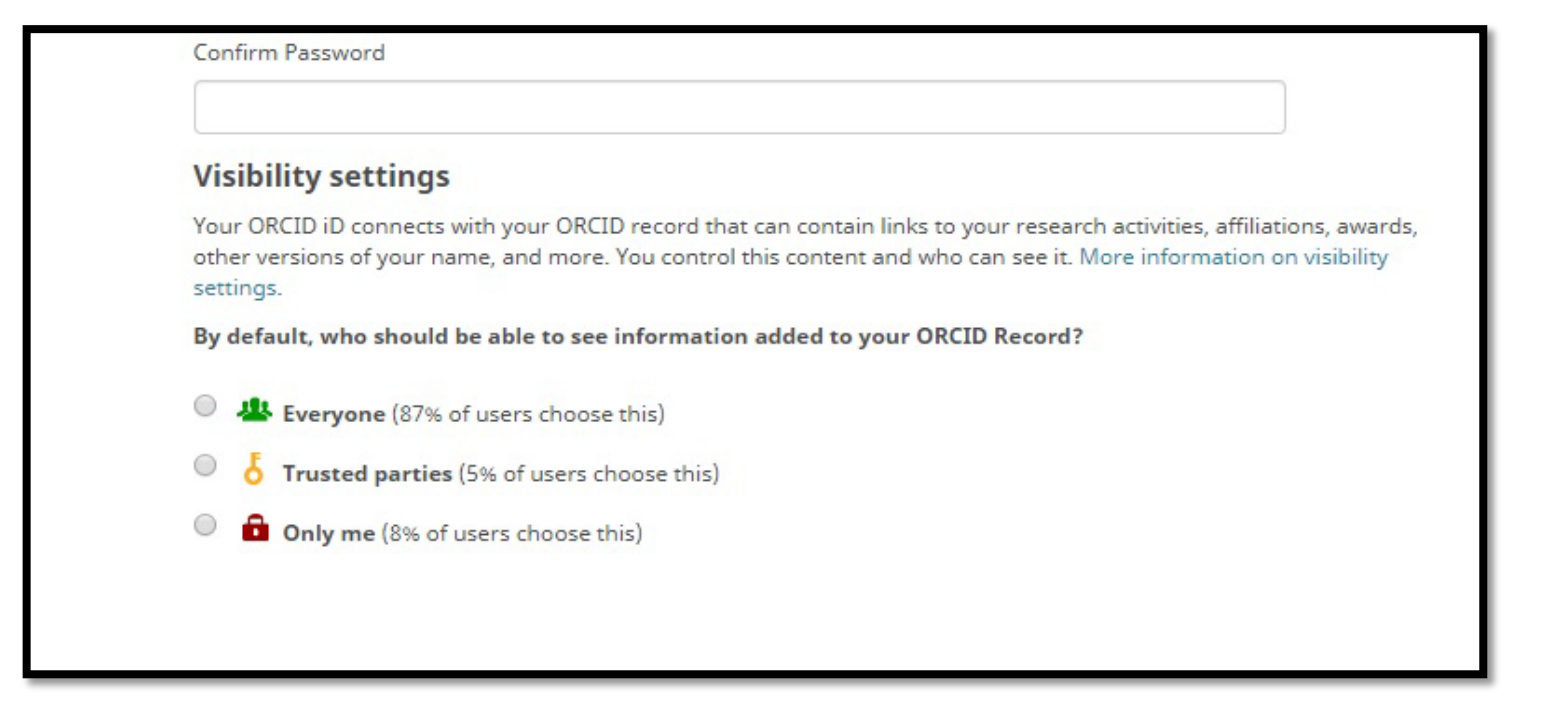

**سپس در انتهاي فرم شما میتوانید مشخص کنید که چه کسانی به صفحه ارکید شما دسترسی داشته باشند. اگر میخواهید فقط خودتان دسترسی داشته باشید، گزینه me only را انتخاب کنید. اگر میخواهید همه دسترسی داشته باشند، گزینه one every و اگر میخواهید افراد مشخصی دسترسی داشته باشند، گزینه parties trustedرا انتخاب کنید .**

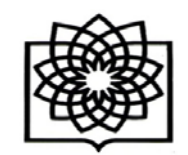

## **دانشکده پزشکی شهید بهشتی**

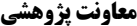

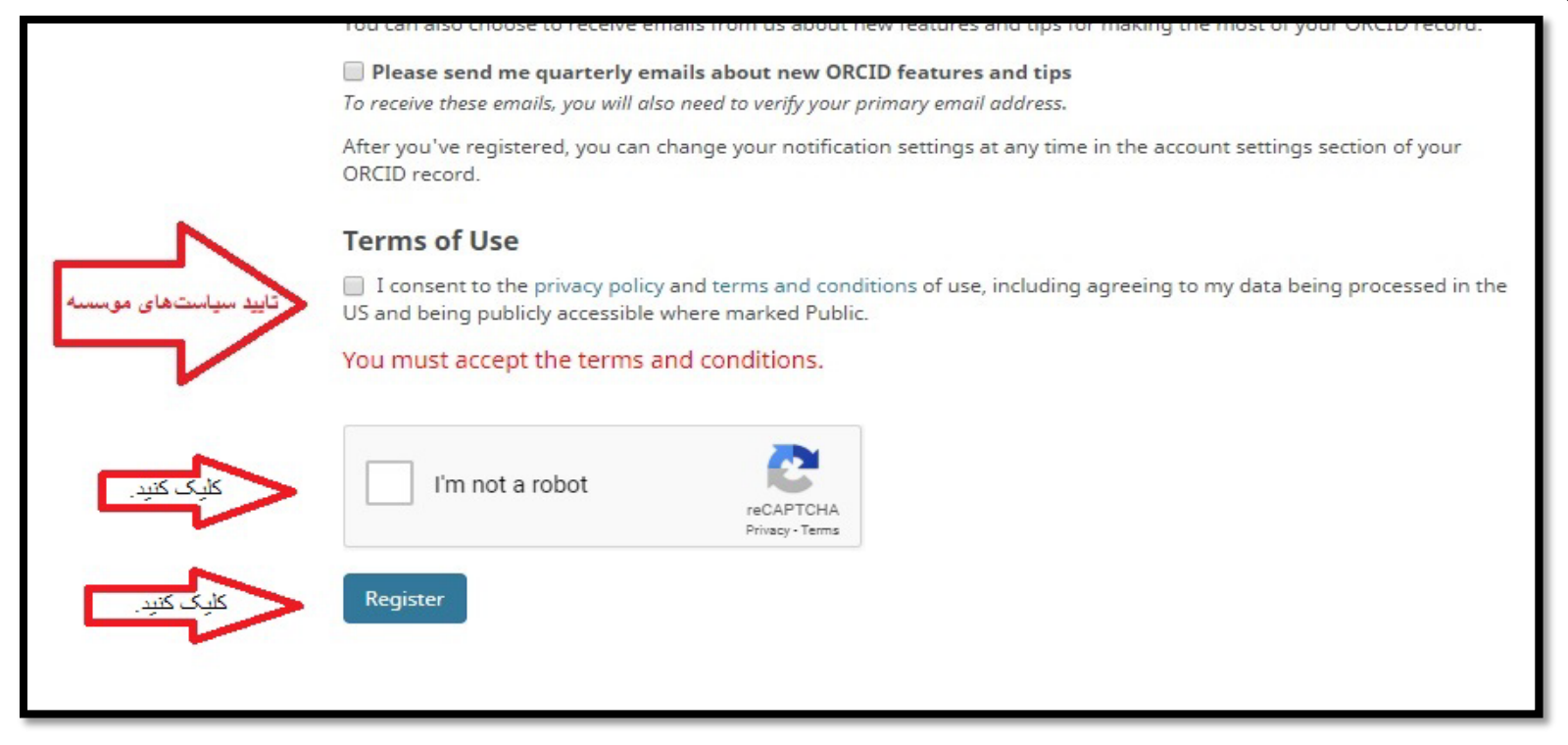

**در ادامه قوانین و سیاستهاي موسسه ارکید را تایید کرده و روي آیکون Register کلیک کنید.**

**بعد از کلیک آیکونRegister ، شما به صفحه ارکید خود منتقل میشوید و از شما خواسته میشود که ایمیل خود را تایید کنید. ایمیل خود را چک کنید (ایمیلی که در فرم ثبتنام بهعنوان ایمیل اصلی وارد کردید). لینکی را که از طرف موسسه ارکید براي شما ارسال شده است را تایید و کلیک کنید.**

**حالا شما یک شناسه ارکید ORCID به نام خود ایجاد کردهاید. شما میتوانید از این شناسه در سابمیت مقاله خودتان استفاده کنید .**